SISEDC

# Informačný systém na mimoriadne objednávanie liekov

podrobný manuál pre lekárne

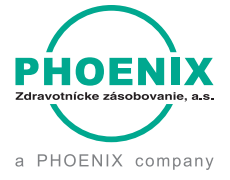

www.isedo.sk

## Informačný systém na mimoriadne objednávanie liekov podrobný manuál pre lekárne

# ÚVOD

Tento manuál slúži ako podrobný návod, ktorý popisuje jednotlivé možnosti Informačného systému na mimoriadne objednávanie liekov "www.isedo.sk", ktorý vznikol na základe povinností vyplývajúcich zo zákona č. 306/2016 Z.z., ktorým sa mení a dopĺňa zákon č.362/2011 Z.z. o liekoch a zdravotníckych pomôckach a slúži na mimoriadne objednávanie kategorizovaných liekov niektorých držiteľov registrácie humánnych liekov.

Prostredníctvom tohto webového portálu má lekáreň možnosť objednať pre pacienta kategorizovaný liek u držiteľa registrácie humánneho lieku, ak ho nie je možné zabezpečiť od držiteľa povolenia na veľkodistribúciu humánnych liekov obvyklou cestou. Objednávku je možné spraviť len na základe receptu, ktorý musí mať anonymizované osobné údaje pacienta. **Upozorňujeme, že za zaslanie neanonymizovaného receptu hrozí uloženie sankcie od Ministerstva zdravotníctva SR vo výške od 5 000 do 100 000 EUR!** 

Takto objednaný liek bude do lekárne následne aj doručený - lekáreň má povinnosť takto objednaný liek prevziať, v prípade neprevzatia jej opäť hrozí sankcia od Ministerstva zdravotníctva SR vo výške od 5 000 do 100 000. EUR. Treba si preto uvedomiť, že v prípade objednávky v piatok podvečer nie je iná možnosť ako dodať liek cez víkend, kedy nechodia štandardné rozvozové smery. Zároveň upozorňujeme, že lieky objednané prostredníctvom informačného systému na mimoriadne objednávanie liekov môžu byť dodávané aj mimo otváracích hodín objednávajúcej lekárne, opäť s povinnosťou lekárne aj takto dodaný liek prevziať.

Postup, ako sa na portáli zaregistrovať a spraviť objednávku nájdete v tomto manuáli.

Zoznam liekov, ktoré je možné objednať na tomto webovom portáli, nájdete po vytvorení registrácie a prihlásení sa do svojho konta. Informáciu, kde je možné objednať ostatné kategorizované lieky podobným spôsobom, nájdete na stránke Ministerstva zdravotníctva Slovenskej republiky www.mzsr.sk.

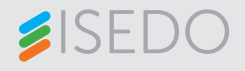

## Obsah

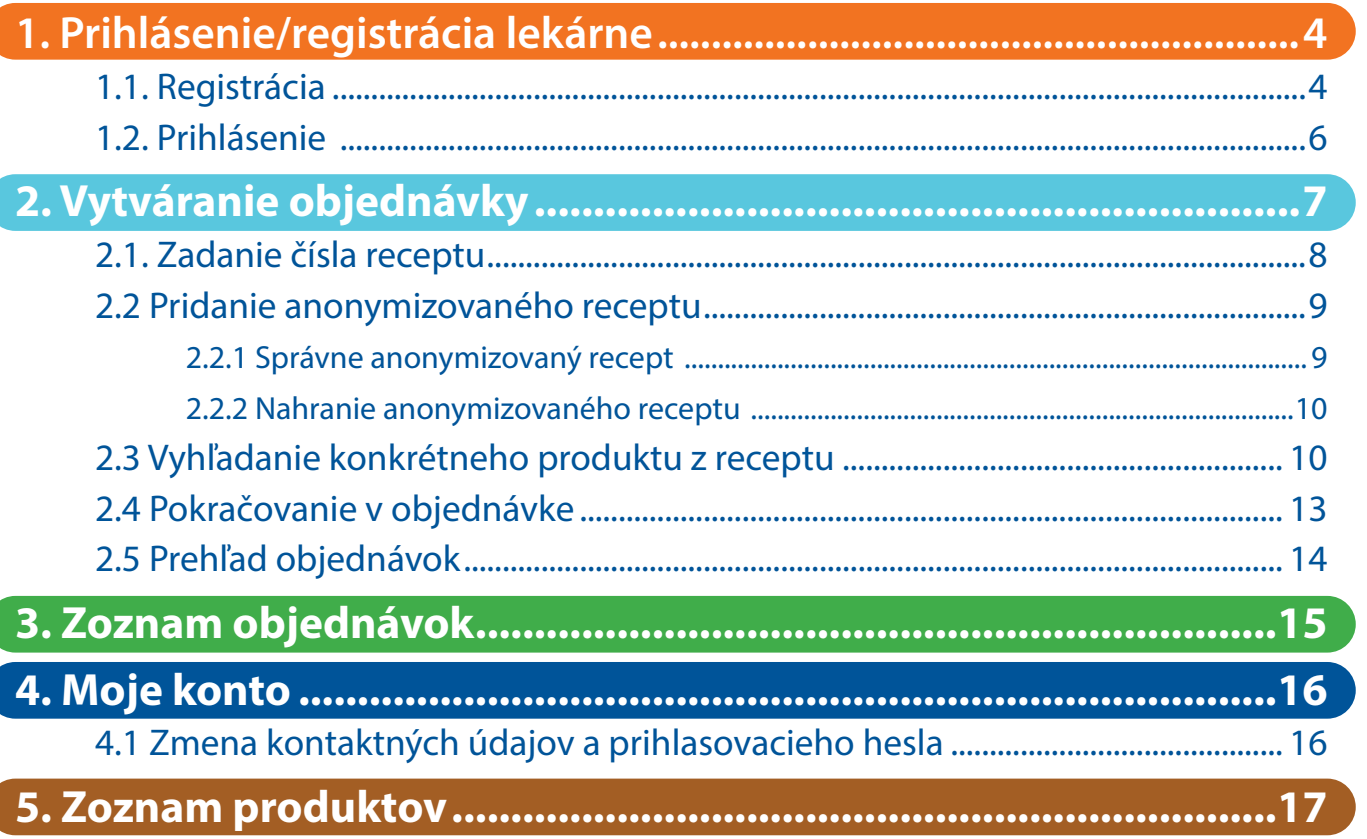

# 1.Prihlásenie/registrácia lekárne

# 1.1. Registrácia

Ak ste zodpovednou osobou/lekárnikom a do systému ISEDO sa pripájate po prvýkrát, je potrebné sa najprv zaregistrovať. V prípade, že už je vaša lekáreň zaregistrovaná, prejdite na krok 1.2 (strana 6).

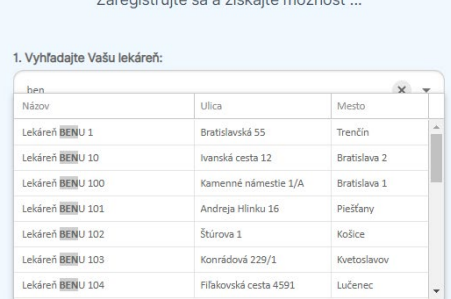

**Registrácia** 

### Už máte účet? Prihláste sa tu.

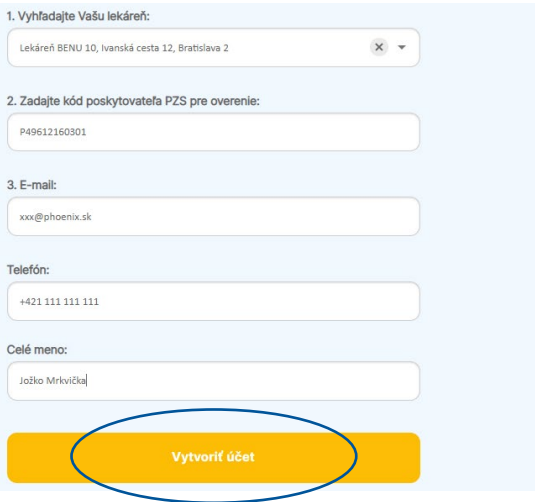

Kliknite na záložku **"REGISTRÁCIA"** a vyberte si z ponúkaných možností, ktoré zodpovedajú vašej lekárni.

V prípade, že ste nenašli vašu lekáreň v zozname, prosím, kontaktujte obchodného reprezentanta spoločnosti PHOENIX Zdravotnícke zásobovanie, a.s. Kontaktné údaje nájdete na www.phoenix.sk.

Zadajte kontaktné údaje – e-mail, telefón a celé meno a pokračujte kliknutím na "**Vytvoriť účet"**.

*Telefón - v prípade potreby vás budeme kontaktovať na tomto telefónnom čísle.* 

*E-mail - na zadaný e-mail vám budú prichádzať potvrdenia objednávok.* 

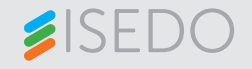

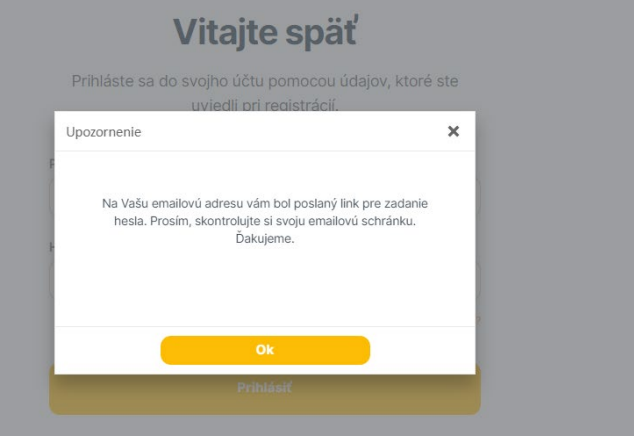

## Už len jeden krok

Zadajte svoje nové heslo a môžete začať spravovať podujatia

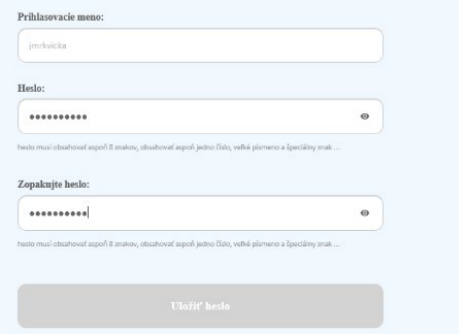

Prosím, skontrolujte si svoju emailovú schránku. Na Vašu emailovú adresu vám bude poslaný link pre zadanie hesla.

Po kliknutí na link **zadáte Vaše heslo**, ktoré musí obsahovať aspoň 8 znakov, veľké písmeno a špeciálny znak.

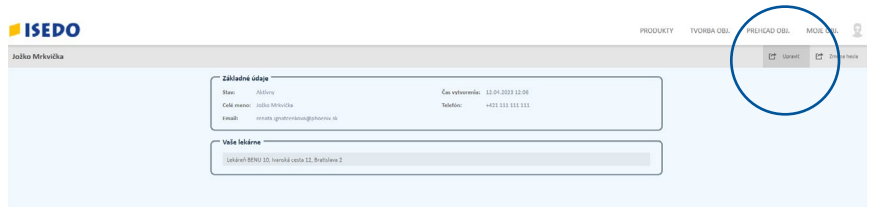

V prípade, že ste majiteľom/správcom viacerých lekární, môžete pridať do svojho konta i viacero lekární. Pridanie ďalších lekární viete vykonať kedykoľvek (nie len pri registrácii). V menu môj profil kliknite na **"Upraviť"** a pridajte ďalšiu lekáreň. Postup je rovnaký ako pri registrácii.

# 1.2. Prihlásenie

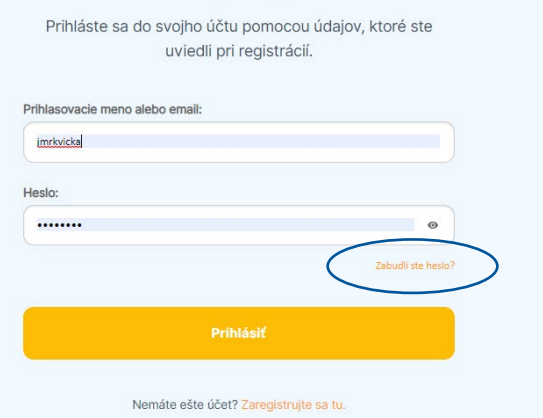

Vitajte späť

Prihláste sa pomocou používateľského mena a hesla, ktoré ste si zvolili pri registrácii.

V prípade, ak máte problém s prihlásením, alebo ste zabudli svoje prihlasovacie údaje, kliknite na **"Zabudli ste heslo?"**.

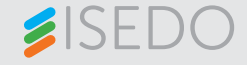

## 2.Vytváranie objednávky

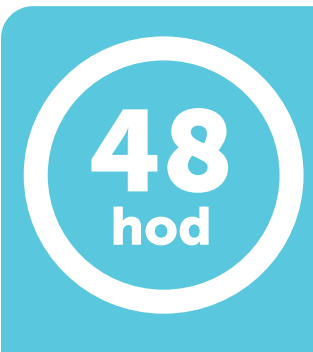

## **UPOZORNENIE**

V rámci objednávok v informačnom systéme na mimoriadne objednávanie liekov (ISEDO) môže byť dodávka realizovaná kedykoľvek do 48 hodín okrem piatkových objednávok, kde je predĺžený čas dodania na 72 hodín.

Ak si napríklad tovar objednáte v piatok o 13.00 h, môže vám byť doručený kedykoľvek cez víkend (do pondelka 13:00) a to aj v noci. Počas celého tohto času musí byť zodpovedná osoba prítomná v lekárni prevziať tovar, napríklad aj v nedeľu ráno o 2.00 h.

Ak sa v lekárni nebude nachádzať zodpovedná osoba a tovar neprevezme, lekárni hrozí sankcia 5.000 až 100.000 € podľa Zákona 362/2011 Z.z. o liekoch a zdravotníckych pomôckach.

Zvážte časový rámec 48 hodín, do ktorého môže spadnúť termín dodania, a ak vám čas doručenia nevyhovuje, zvážte radšej iný čas odoslania objednávky.

### O PROJEKTE

## Informačný systém na mimoriadne objednávanie liekov

Vitajte na webovom portáli www.isedo.sk, ktorý vznikol na základe povinností vyplývajúcich zo zákona č. 306/2016 Z.z., ktorým sa mení a dopĺňa zákon č.362/2011 Z.z. o liekoch a zdravotníckych pomôckach a slúži na mimoriadne objednávanie kategorizovaných liekov niektorých držiteľov registrácie humánnych liekov.

Prostredníctvom tohto webového portálu má lekáreň možnosť objednať pre pacienta kategorizovaný liek u držiteľa registrácie humánneho lieku, ak ho nie je možné zabezpečiť od držiteľa povolenia na veľkodistribúciu humánnych liekov obvyklou cestou. Objednávku je možné spraviť len na základe receptu, ktorý musí mať anonymizované osobné údaje pacienta. Upozorňujeme, že za zaslanie neanonymizovaného receptu hrozí uloženie sankcie od Ministerstva zdravotníctva SR vo výške od 5 000 do 100 000 EUR!

Takto objednaný liek bude do lekárne následne aj doručený - lekáreň má povinnosť takto objednaný liek prevziať, v prípade neprevzatia jej opäť hrozí sankcia od Ministerstva zdravotníctva SR vo výške od 5 000 do 100 000. EUR. Treba si preto uvedomiť, že v prípade Pre vytvorenie objednávky kliknite na záložku "TVORBA OBJEDNÁVKY" v hornom menu.

## Informačný systém na mimoriadne objednávanie liekov 7

## 2.1. Zadanie čísla receptu

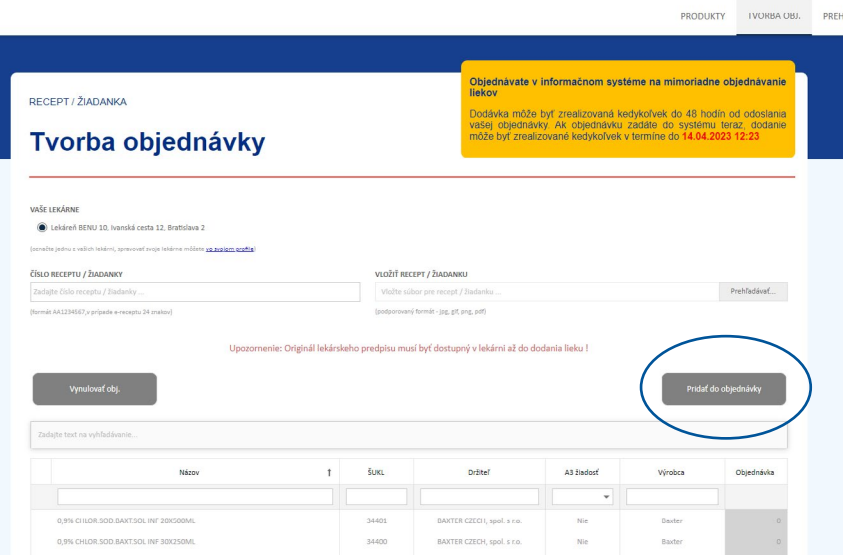

Najskôr vyberte lekáreň, na ktorú vytvárate objednávku. Následne zadajte číslo receptu do poľa "**Číslo receptu"**.

Bez zadania čísla receptu a jeho scanu, nebude možné odoslať objednávku. Tlačidlo "Pridať do objednávky" bude sivé.

Objednať na adrese www.isedo.sk sa dajú iba produkty, ktorých držitelia rozhodnutia o registrácii lieku majú zmluvu s prevádzkovateľom systému www.isedo.sk. Ostatné produkty (označené šedou farbou) musíte objednávať zo systému držiteľa registrácie. Informáciu, kde je možné daný liek objednať, nájdete od 1. 4. 2017 na stránke www.mzsr.sk.

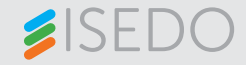

### 2.2. Pridanie anonymizovaného receptu údaje pacienta!  $\Box$  2.2. Pridanie anonymizovaného receptu

## 2.2.1 Správne anonymizovaný recept

## **Na recepte musia byť anonymizované iba osobné údaje pacienta!**

2.2 Pridanie anonymizovaného receptu

Na recepte musí ostať viditeľné:

- číslo receptu
- liek alebo jeho účinná látka
- dátum
- pečiatka lekára
- kód lekára a kód zdravotnej poisťovne (za úplnosť predpisu zodpovedá vystavujúci lekár a kontroluje ho lekáreň)

**! Výpisy z receptov do emergentného systému nepatria, t.j. nebudú akceptované.** 

## DÔLEŽITÉ:

1. Recept má byť anonymizovaný, t.j. treba prekryť osobné údaje. Pozor! Originálny recept nesmie byť znehodnotený, v takže anonymizáciu urobte iným spôsobom ako zásahom do údaje pacienta – nie číslo receptu, a ostatné vyššie spomenuté papierového receptu.

lekáreň)

2. Na jednej prílohe má byť iba 1 recept! Neprikladajte naskenované vedľa seba 3 recepty do jedného obrázku, ani 2. Na jednej prílohe má byť iba 1 recepty do jednej prílohe má byť iba 1 recepty pdf súbor, ktorý bude mať 3 strany a na každej strane 1 recept. Priložený súbor sa musí vzťahovať iba na položku, ktorej sa týka daný riadok objednávky.

3. Pozor na nekvalitné a nečitateľné prílohy! Treba skontrolovať 3. Poznačitateľné a nekvalitné a nečitateľné prílohy.<br>Se prílohy prílohy prílohy prílohy prílohy prílohy prílohy prílohy prílohy prílohy prílohy prílohy prílohy prí scan receptu, resp. súbor, ktorý prikladáte, ten musí byť jasne čitateľný.

Toto sú najčastejšie chyby, prosím vyhýbajte sa nesprávnemu postupu pri anonymizovaní receptov.

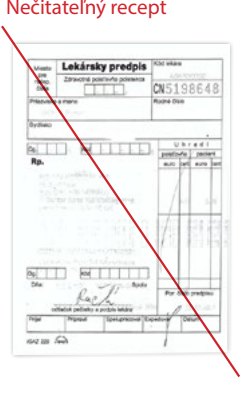

### Nečitateľný recept **Recept bez čísla receptu viac naskenovaných receptov naraz**

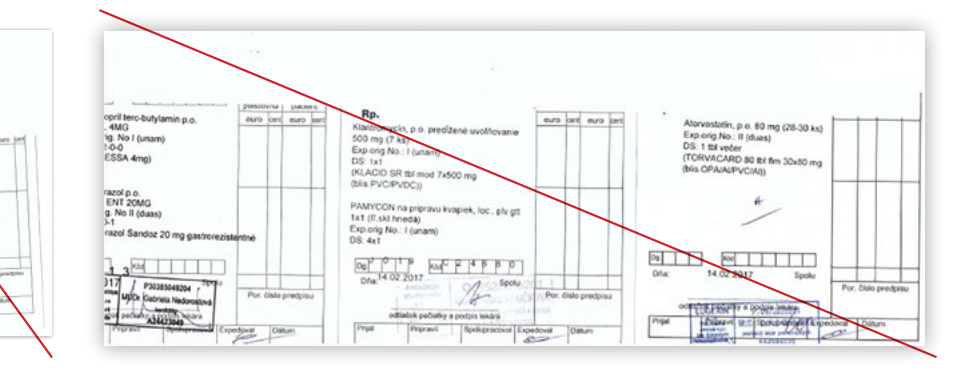

Informačný systém na mimoriadne objednávanie liekov 9

## 2.2.2 Nahranie anonymizovaného receptu

Naskenujte alebo odfotografujte anonymizovaný recept.

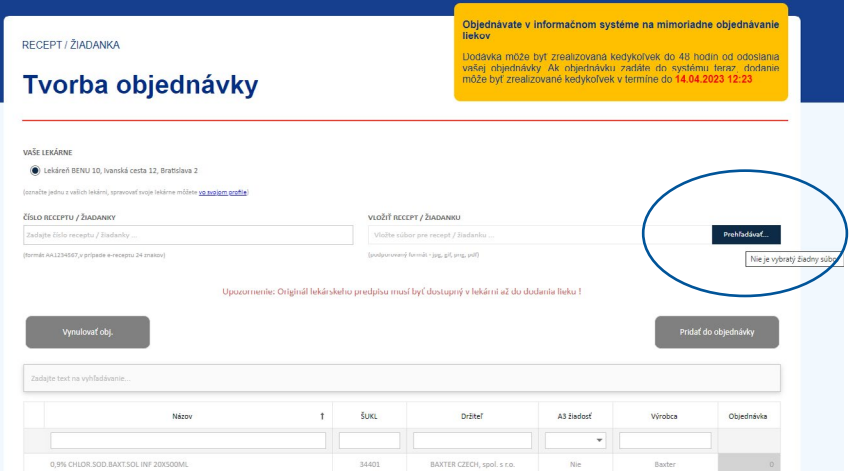

Stlačte tlačidlo "Prehľadávať" a vyhľadajte vo svojom počítači obrázok receptu, ktorý ste vopred zosnímali.

Obrázok receptu musí byť anonymizovaný! Tzn. nesmie obsahovať osobné údaje pacienta.

**Pozor! Originálny recept nesmie byť znehodnotený, takže anonymizáciu urobte iným spôsobom ako zásahom do papierového receptu.** 

## 2.3. Vyhľadanie konkrétneho produktu z receptu

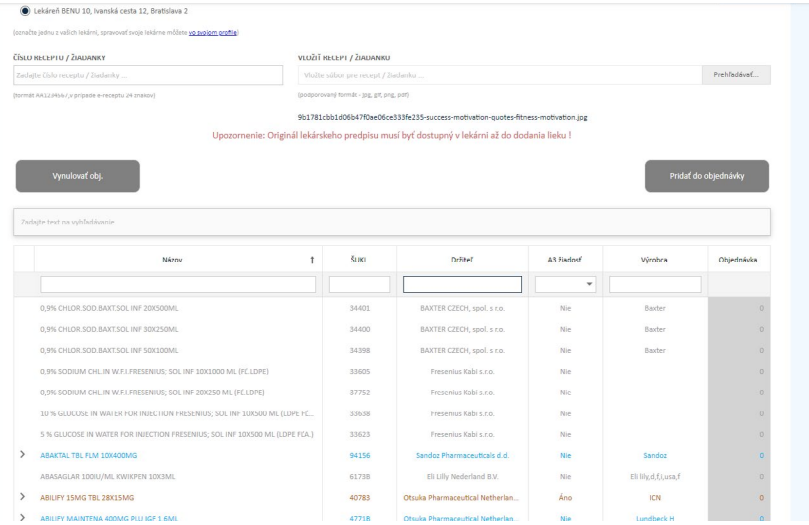

Môžete vybrať, akým spôsobom chcete liek vyhľadať. Na výber máte možnosti vyhľadávania podľa názvu, ŠUKL kódu, držiteľa, výrobcu.

V ktoromkoľvek vyhľadávacom poli stačí zadať len časť názvu alebo kódu a následne stlačiť "enter" na klávesnici.

Zobrazia sa výsledky (zoznam produktov) zodpovedajúce zadanej časti názvu produktu, ŠUKL, držiteľa alebo výrobcu.

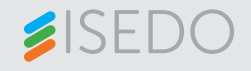

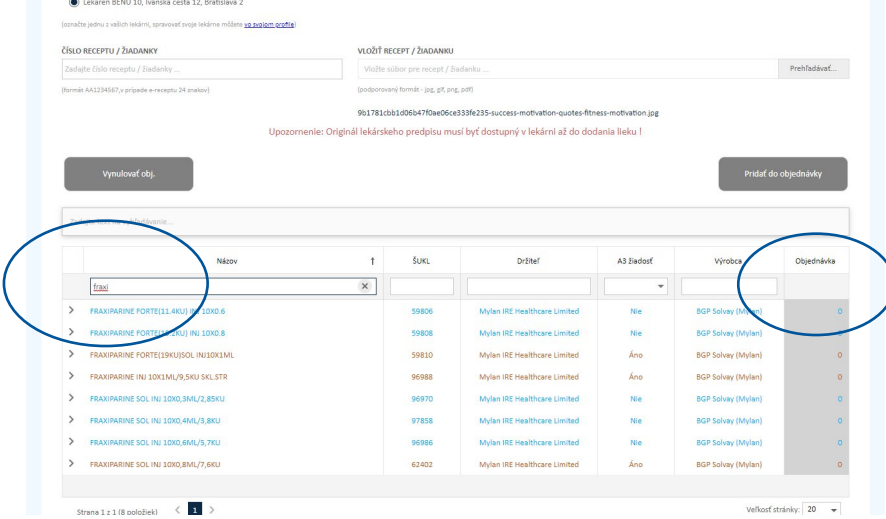

Nájdite požadovaný produkt, do políčka s číslom vpíšte požadované množstvo.

Objednávku môžete urobiť iba na zazmluvnený produkt. Ak je liek napísaný sivou farbou, potom zadaný liek nie je možné objednať cez systém ISEDO. Informáciu, kde je možné si liek objednať, nájdete na stránke www.mzsr.sk.

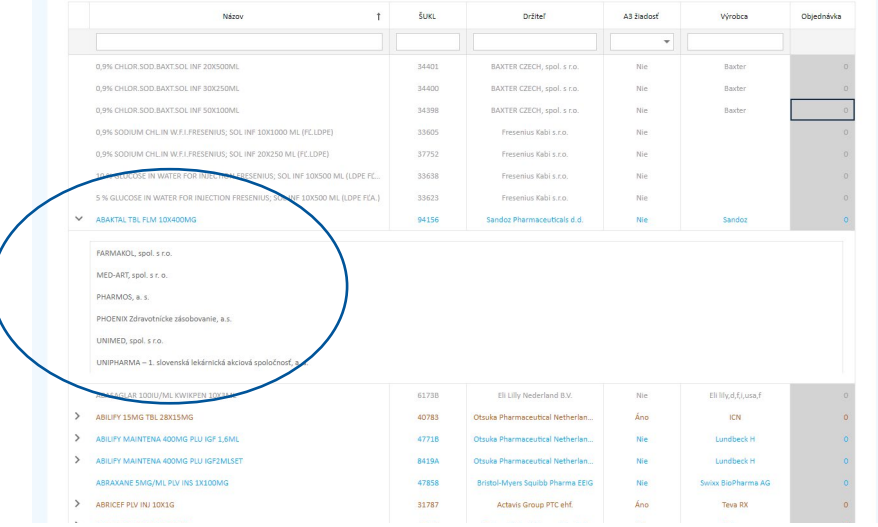

Po kliknutí na sivú šípku pri názve produktu sa zobrazí zoznam distribútorov, ktorým bol tento produkt dodaný.

Vybraný produkt sa zobrazí v hornej časti obrazovky.

Rovnakým spôsobom môžete vybrať aj druhý produkt (v prípade, ak je k dispozícii). Maximálne množstvo produktov na jeden recept sú 2.

Následne kliknite na "Pridať do **objednávky"**.

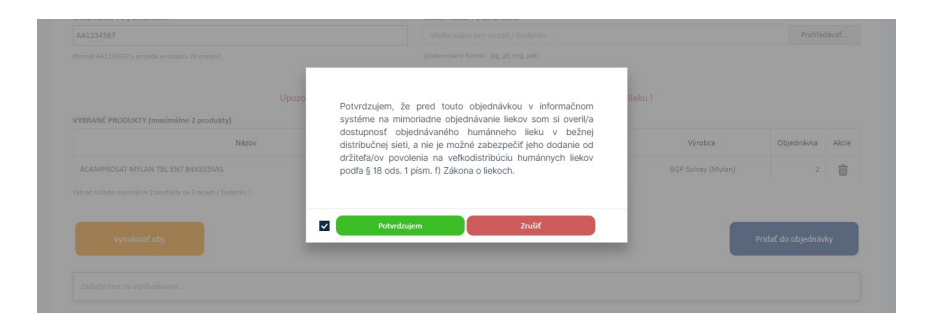

Potvrďte, že ste si overili dostupnosť lieku v bežnej distribučnej sieti. Potvrdením pokračujete v objednávke.

### UPOZORNENIE

### **Presvedčte sa, že liek nie je dostupný v bežnej distribučnej sieti.**

Ak objednáte liek, ktorý je pre lekáreň dostupný v bežnej distribučnej sieti, cez systém ISEDO, vystavujete sa hrozbe sankcie 5 000 až 100 000€ podľa Zákona o liekoch, keďže daný liek je pre vás dostupný na dodanie.

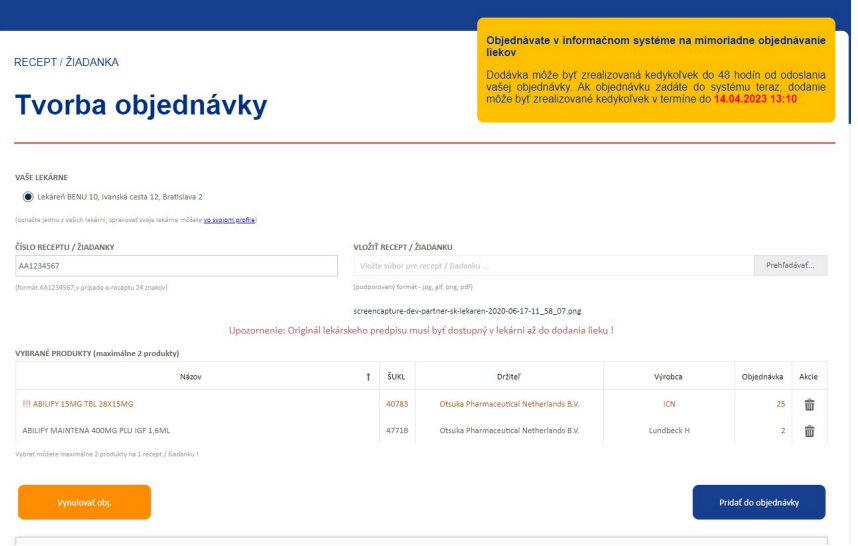

## Produkty sú označené štyrmi farbami:

- čierna daný produkt vyhovuje podmienkam pre dodanie cez ISEDO
- hnedá (podaná A3) na liek prebieha konanie o vyradení zo zoznamu kategorizovaných liekov, z tohto dôvodu vám liek nebude dodaný
- červená ak je produkt dostupný pre lekáreň na jej bežnom sklade v spoločnosti PHOENIX
- fialová ak prípravok patrí do skupiny OPL

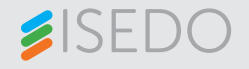

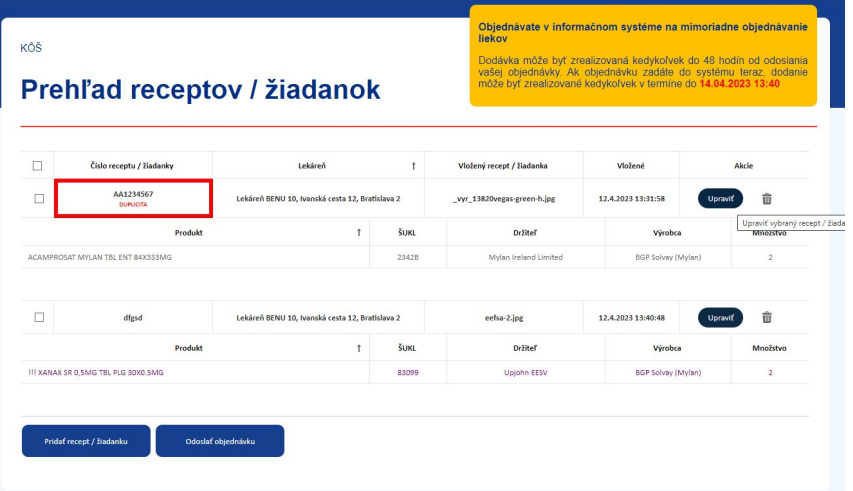

## Následne máte možnosť zrušenia produktu/zmeny počtu kusov cez tlačidlo "Upraviť".

V prípade, ak chcete pokračovať v objednávke, je možné pridať ďalší recept.

# 2.4. Pokračovanie v objednávke

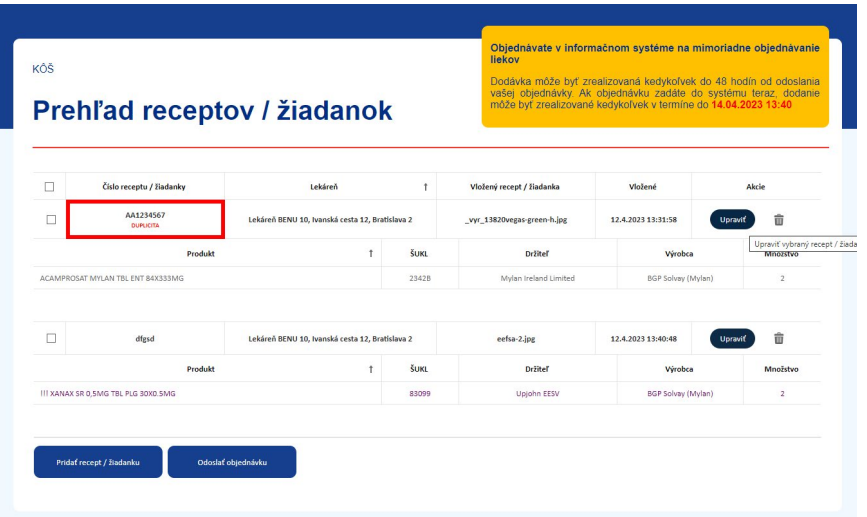

V prípade, ak chcete pokračovať v objednávke, je možné pridať ďalší recept.

Stačí zopakovať postup, ktorý začína na strane 9 tohto manuálu.

## 2.5. Prehľad objednávok s viacerými receptami

## Prehľad receptov / žiadanok

Prehľad objednávok

idávka môže byť zrealizovaná kedykoľvek d vašej objednávky. Ak objednávku zadáte do môže byť zrealizované kedykoľvek v termíne do

> Dodávka môže byť zrealizovaná ke vašej objednávky. Ak objednávku

> môže byť zrealizované kedykoľvek v

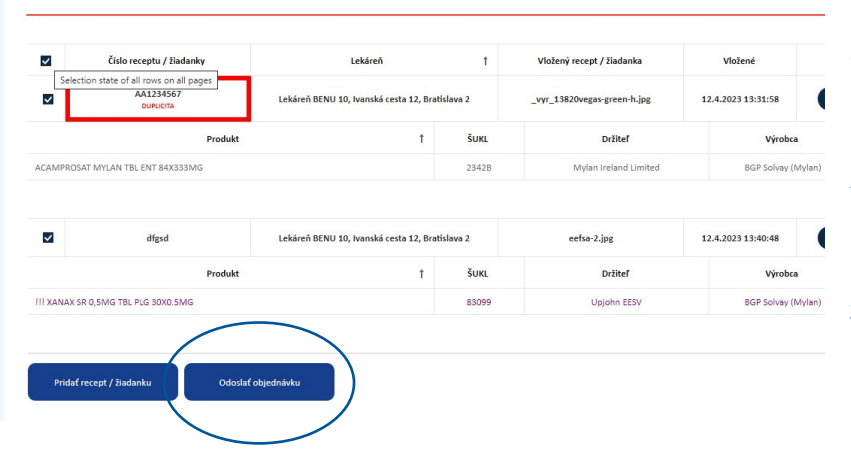

ORIEDMÁVKA 21 Lekáreň BENU 10, Ivanská cesta 12, Bratislava 2 P49612160301  $D2C$ Lokároň: Lekárnik Stau vydmnhnaniv sk Email +421 111 111 111 Telefón Zoznam liekov Názov  $\ddot{\phantom{1}}$ čuku Držiteľ A3 Fladorf ACAMPROSAT MYLAN TBL ENT 84X333MG 2342B Nie XANAX SR 0.5MG TBL PLG 30X0.5MG 83099 Nie Odosla Odoslať neskôr

Prehľad objednávky je zoradený podľa receptov. V tomto prehľade ešte môžete editovať jednotlivé recepty.

Na dokončenie objednávky zaškrtnite políčko vedľa čísla receptu a stlačte **"Odoslať objednávku".**

Nezaškrtnuté recepty nebudú odoslané.

Na následnej obrazovke sa vám zobrazí zhrnutie objednávky podľa jednotlivých produktov, nie podľa jednotlivých receptov.

Zobrazia sa vám i kontaktné údaje objednávajúcej lekárne.

Kontaktné údaje je možné v tomto kroku upraviť. Pozor, tieto údaje budú slúžiť na notifikácie a informácie pre dodávku objednávky.

Po skontrolovaní údajov odošlite objednávku tlačidlom "Odoslať". Po stlačení tohto tlačidla sa objednávka presunie do mojich objednávok so statusom "**Nová"**.

Objednávku môžete odoslať aj neskôr stlačením tlačidla **"Odoslať neskôr"**. Po stlačení tohto tlačidla sa objednávka presunie do mojich objednávok so statusom "Rozpracovaná".

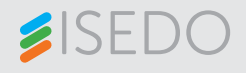

# 3.Zoznam objednávok

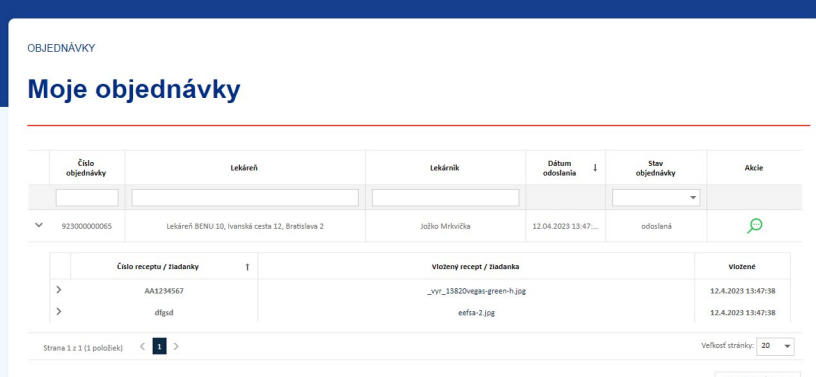

Po kliknutí na "Moje objednávky" v hlavnom menu si môžete pozrieť všetky vami zadané objednávky a ich informatívny stav. Dajú sa nastaviť rôzne možnosti zoradenia, možnosť vyhľadať objednávku na konkrétny produkt cez ŠUKL kód/názov/recept.

Stavy objednávok – nová, schválená, zamietnutá, čiastočne schválená, expedovaná, čiastočne expedovaná, dodaná.

Detailné informácie o objednávke (zoznam, počty produktov a pod.) zobrazíte kliknutím na tlačidlo s lupou alebo po kliknutí na znak na začiatku riadku.

### DETAIL OBJEDNÁVKY Objednávka č. 923000000065 12.4.2023 13:47: Lekáre Číslo objednávky Email Telefón  $+421 \; 111 \; 111 \; 11$ Vložený recept / žiadank Číslo receptu / žiadaní Violene vyr\_13820vegas-green-h.jp 12.4.2023 13:47:3  $\mathbb{Z}_{2}$ **BOB Estrey (84)**  $\overline{a}$ 12.4.2023 13:47:3 eefsa-2.jpg

### **Detail objednávky**

V tejto časti objednávky si môžete pozrieť detail vašej objednávky:

stav, číslo receptu, ŠUKL kód, názov produktu, množstvo objednaného tovaru, kontaktné údaje lekárne.

# 4.Moje konto

# 4.1. Zmena kontaktných údajov a prihlasovacieho hesla

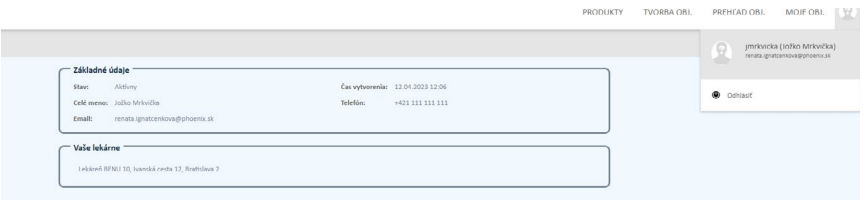

Kliknutím na ikonu používateľa budete mať k dispozícii nasledovné možnosti:

- Úpravy užívateľského profilu
- Správu súvisiacich lekární

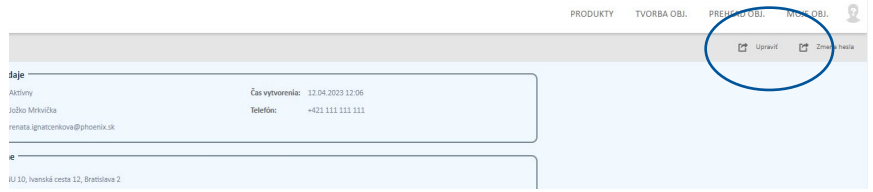

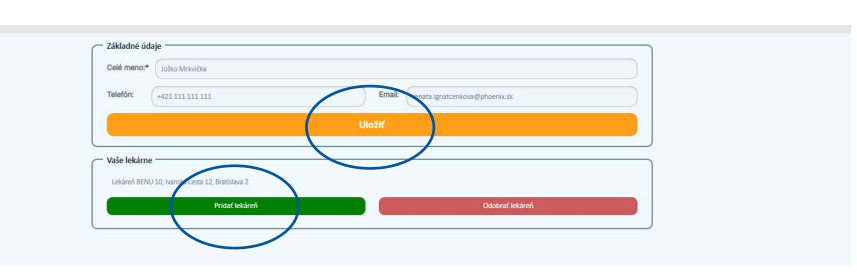

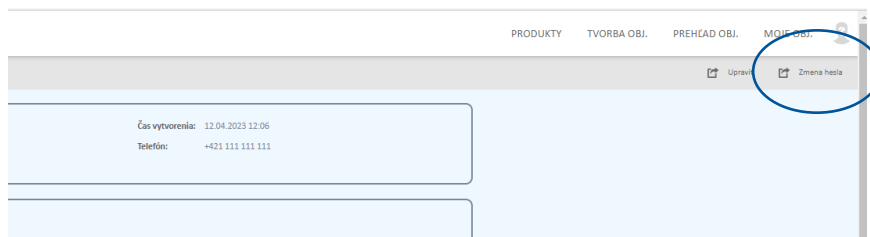

Kliknutím na "**Upraviť**" môžete meniť svoje údaje alebo pridať/odstrániť lekáreň.

Zmeniť môžete svoje meno a telefónne číslo. Zmena mobilného čísla - prepíšte uvedené číslo za nové. Zmenu potvrďte kliknutím na zelené tlačidlo "**Uložiť"**.

Pre pridanie lekárne stlačíte tlačítko **"Pridať lekáreň"** a postupujete podobne ako pri registrácii.

Kliknutím na "Zmena hesla" môžete zmeniť svoje heslo.

Zmeny sa akceptujú následným stlačením tlačidla "**Uložiť nové heslo".** 

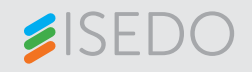

# 5.Zoznam produktov

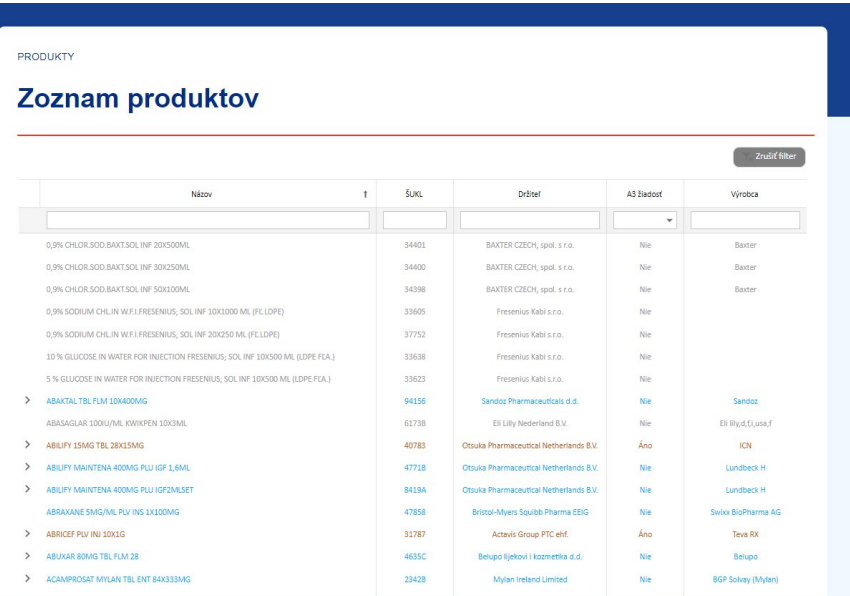

Po kliknutí na link v menu **"PRODUKTY"** sa vám zobrazí úplný zoznam kategorizovaných produktov.

Tento zoznam slúži ako vaša pomôcka. Pri každom produkte je uvedený držiteľ rozhodnutia o registrácii lieku a zároveň je zoznam aj farebne rozdelený.

**Modrou farbou** sú označené produkty, ktoré viete na adrese www.isedo.sk objednať, t.j. produkty tých držiteľov registrácií, ktorí majú svoje produkty zmluvne dohodnuté s prevádzkovateľom portálu www.isedo.sk.

**Šedou farbou** sú označené produkty, ktoré sa nedajú objednať na adrese www.isedo.sk. Kde je možné takýto liek objednať zistíte na stránkach Ministerstva zdravotníctva www.mzsr.sk, kde je uvedený zoznam držiteľov registrácií spolu s linkami na ich emergentný systém.

**Hnedou farbou** sú označené produkty, na ktoré má držiteľ registrácie podanú žiadosť o vyradenie z kategorizácie, čo znamená, že takýto produkt bude po objednaní zamietnutý i napriek faktu, že tento produkt spadá pod držiteľa registrácie, ktorý má zmluvu s portálom www.isedo.sk

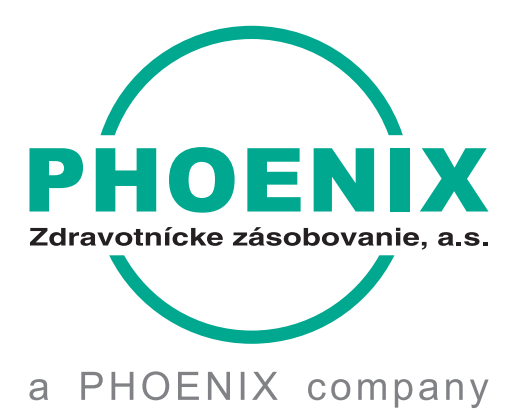

PHOENIX Zdravotnícke zásobovanie, a.s. Pribylinská 2/A 831 04 Bratislava Tel.: + 421 2 49999 111 Fax: + 421 2 49999 11